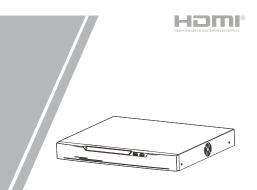

# Network Video Recorder(NVR) Quick Setup Guide

NO.:101-600-0274-Issue:1.2

# Precautions

Fully understand this document before using this device, and strictly observe rules in this document when using this device. If you install this device in public places, provide the tip "You have entered the area of electronic surveillance" in an eye-catching place. Failure to correctly use electrical products may cause fire and severe injuries.

|  | It alerts you to moderate dangers which, if not avoided, may cause minor or moderate injuries.                                                          |
|--|----------------------------------------------------------------------------------------------------|
|  | It alerts you about risks. Neglect of these risks may<br>cause device damage, data loss, device<br>performance deterioration, or unpredictable results. |
|  | It provides additional information.                                                                                                    |

## 

 Strictly observe installation requirements when installing the device. The manufacturer shall not be held responsible for device damage caused by users' non-conformance to these requirements.

- Strictly conform to local electrical safety standards and use power adapters that are marked with the LPS standard when installing and using this device. Otherwise, this device may be damaged.
- Use accessories delivered with this device. The voltage must meet input voltage requirements for this device.
- If this device is installed in places with unsteady voltage, ground this device to discharge high energy such as electrical surges in order to prevent the power supply from burning out.
- When this device is in use, ensure that no water or any liquid flows into the device. If water or liquid unexpectedly flows into the device, immediately power off the device and disconnect all cables (such as power cables and network cables) from this device.

# Special Announcement

· If this device is installed in places where thunder and lightning

frequently occur, ground the device nearby to discharge high

energy such as thunder strikes in order to prevent device

 Avoid heavy loads, intensive shakes, and soaking to prevent damages during transportation and storage. The warranty does not cover any device damage that is caused during secondary packaging and transportation after the original packaging is

 Protect this device from fall-down and intensive strikes, keep the device away from magnetic field interference, and do not install the device in places with shaking surfaces or under shocks.
 Clean the device with a soft dry cloth. For stubborn dirt, dip the cloth into slight neutral cleanser, gently wipe the dirt with the

Do not jam the ventilation opening. Follow the installation instructions provided in this document when installing the device.
Keep the device away from heat sources such as radiators,

· Keep the device away from moist, dusty, extremely hot or cold

· If the device is installed outdoors, take insect- and moisture-

· Remove the power plug if the device is idle for a long time.

proof measures to avoid circuit board corrosion that can affect

damage.

ACAUTION

taken apart.

places

monitoring.

cloth, and then dry the device.

electric heaters, or other heat equipment.

- All complete products sold by the manufacturer are delivered along with nameplates, quick setup guide and accessories after strict inspection. The manufacturer shall not be held responsible for counterfeit products.
- The manufacturer will update this manual according to product function enhancement or changes and regularly update the software and hardware described in this manual. Update information will be added to new versions of this manual without prior notice.
- This manual may contain misprints, technology information that is not accurate enough, or product function and operation description that is slightly inconsistent with the actual product, the final interpretation of company is as a standard.
- This manual is only for reference and does not ensure that the information is totally consistent with the actual product. For consistency, see the actual product.

III NOTE

For more information, please refer to website.

Open Package Examination

Open the package, check the appearance of product for no obvious damage, and confirm the item list for table 1-1 is consistent.

Table 1-1 Packing list

| Component              | Quantity | Remark   |
|------------------------|----------|----------|
| Network Video Recorder | 1        |          |
| Quick Setup Guide      | 1        |          |
| Mouse                  | 1        |          |
| Power adapter          | 1        | Optional |
| Power cord             | 1        |          |
| Phillips head screw    | 12       |          |
| Terminal block         | 2        | Optional |

# 2 Device Structure

## 2.1 Device Ports

🛄 NOTE

Different devices may have different ports and multi-head cables; Please refer to the actual product.

Front panel description of device, please refer to table 2-1.

Table 2-1 Front panel description

| Description                                                                                                    |
|----------------------------------------------------------------------------------------------------|
| When the NVR is operating, the PWR indicator<br>is steady on.When the NVR is shut down, the<br>PWR indicator is turned off. |
| Hard disk status indicator.<br>This indicator flashes when data is transmitted.                                             |
| PoE network status indicator.<br>This indicator flashes when data is transmitted.                                           |
| Support connection to a USB mouse.                                                                                          |
| Support connection to a USB flash drive or USB removable hard disk.                                                         |
|                                                                                                    |

Rear panel description of device, please refer to table 2-2.

Table 2-2 Rear panel description

| Name                   | Description                                                                                                    |
|------------------------|----------------------------------------------------------------------------------------------------|
| LAN1/LAN2              | RJ 45 10 /100/1000 Mbps adaptive Ethernet<br>interface. LAN1 is deployed default gateway<br>and used for external network. LAN2 is used for<br>internal network. |
| AUDIO OUT/<br>AUDIO IN | Audio output / Audio input                                                                                                    |
| VGA                    | Video output interface                                                                                                    |
| НДМІ                   | Video output interface                                                                                                    |
| Alarm I/O              | Alarm input/Alarm output                                                                                                    |
| DC 12V                 | Connected to an external power adapter                                                                                                    |
| - 0                    | Power switch                                                                                                    |
| (±                     | G, ground                                                                                                    |

# 2.2 Device Dimensions

🛄 NOTE

Different devices may have different dimensions; Please refer to the actual product.

## Figure 2-1 Dimensions (Unit:mm)

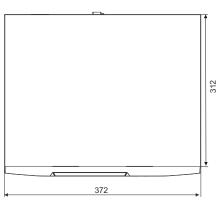

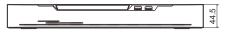

# B Device Installation

The hard disk of the NVR must be provided by the user. Take the following steps to install the hard disks:

- Step 1 Remove the screws for fixing the cover and take down the cover.
- Step 2 Take out the screws and mount two of them to the screw holes of hard disk, as shown in figure 3-1.

Figure 3-1 Installing the hard disk screws

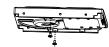

🛄 NOTE

- Just screw the screws about 1 to 2 turns instead to the end.
- Step 3 Route the screws through the gourd holes on the base, push the hard disk to the appropriate position on the left, as shown in figure 3-2.
- Step 4 Turn the device over, and mount other two screws to the holes, as shown in figure 3-3. Then fasten all the screws.

Figure 3-2 Installing hard disk Figure 3-3 Fixing hard disk

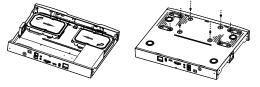

Step 5 Install another hard disk following step 2, step 3 and step 4, and insert the hard disk data cable and power cable, then replace the upper cover and fasten the fixing screws.

# 4 Device Operation

#### 4.1 Startup

Before starting NVR, ensure that the NVR is connected to a power supply properly and a monitor is connected to the HDMI or VGA interface of the NVR correctly. After starting the NVR, there is a login window located in the center, as shown in figure 4-1 and 4-2.

In some environments, if the power supply is abnormal, the NVR may not work properly. In severe cases, the NVR may be damaged. In these environments, you are advised to use regulated power supply.

Figure 4-1 Activation interface Figure 4-2 Login interface

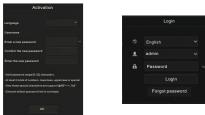

User needs to create a new password to activate the device, when

- logging in at first time. User can also set pattern unlock to quickly login. Set security questions to recovery password.
- Change the language at logging in interface.

## 4.2 Topology of the NVR

A free network includes other network devices in addition to IP camera and NVR. The topology of a free network can be organized freely so long as NVR and IP camera can communicate with each other smoothly. For the topology refer to figure 4-3

Figure 4-3 Topology of the NVR

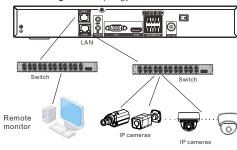

### 4.3 Power off

Enter the path Main Menu >System > Maintenance > Shutdown to power off the NVR.

🛄 NOTE

Before replacing the hard disk, the power must be turned off.

# 5 Quick Configuration

Plug in power to access the NVR user page. The wizard window would show at first time. The user can configure quickly or close immediately. The configuration details please refer to main menu. Use the mouse to right-click any where on the main interface to access the main menu. Main menu comprises Channel, Record, Alarm, Network and System settings, as shown in figure 5-1.

## 5.1 Channel

Channel settings contain Camera, Encode, Image, OSD, Privacy. Zone.

- Camera: user can add cameras automatically by clicking Click to Add, and add manually by clicking Add. Tick cameras then click Delete to delete cameras. User can batch update software.
- Encode: set stream information, encode type, resolution, frame rate, bit rate control and bitrate from drop lists for different channels.

#### Figure 5-1 Main menu

|          |                                            | Tigu                                              | 1001  | mann                                                                        | noniu                                      |                  |                                                       |                                          |
|----------|--------------------------------------------|---------------------------------------------------|-------|-----------------------------------------------------------------------------|--------------------------------------------|------------------|-------------------------------------------------------|------------------------------------------|
|          | Channel                                    |                                                   |       | Record                                                                      |                                            |                  | Network                                               |                                          |
| ß        | Camera<br>Image<br>Privacy Zone            | Encode<br>OSD                                     |       | Record Scheo<br>Storage Mode<br>S.M.A.R.T<br>Disk Detectio<br>Cloud Storage |                                            | \$               | Network<br>DDNS<br>Port Mapping<br>IP Filter<br>3G/4G | 802.1X<br>E-mail<br>P2P<br>SNMP<br>PPPoE |
| الك<br>م | Alarm<br>General<br>Video Loss<br>Alarm In | Motion Detect<br>Intelligent Ana<br>Abnormal Alar | lysis |                                                                             | System<br>Informatio<br>Security C<br>Logs | n Ge<br>enter Au | to Sequenc.                                           | User<br>Auxiliary Scre<br>Auto restart   |

- Image: adjust image parameters and user can set senor parameter.
- OSD: customize time and channel name displaying in the live video page.
   Privacy Zone: set a privacy zone by clicking ana dragging cursor and double-click an exist private area to delete it. Support
- up to 4 zones. • All these settings can be copied to other channels by clicking copy button.
- 5.2 Record

Record settings contain Record Schedule, Disk, Storage, SMART, Disk Detection and Cloud Storage.

Set record schedule and storage strategic. Enter SMART interface to view the state of disks. Disk detection can detect the disks.

Cloud storage can storage alarm recording.

## 5.3 Alarm

Alarm settings contain General, Motion detection, Video loss, Intelligent analysis, Alarm in, Abnormal alarm as shown in figure 5-2

|                      |         | F          | igure | <b>5-2</b> Ala | rm     |       |   |
|----------------------|---------|------------|-------|----------------|--------|-------|---|
| 🛪 Setting            | Channel | Record     | Alarm | Network        | System |       | × |
| General              |         |            |       |                |        |       |   |
| >Motion Detection    | Ena     | ible Alarm |       |                |        |       |   |
| ⊳ Video Loss         | Du      | ation Time |       |                |        |       |   |
| Intelligent Analysis |         |            |       |                |        |       |   |
| ⊳ Alarm In           |         |            |       |                |        |       |   |
| ⊳ Abnormal Alarm     |         |            |       |                |        |       |   |
|                      |         |            |       |                |        |       |   |
|                      |         |            |       |                |        |       |   |
|                      |         |            |       |                |        |       |   |
|                      |         |            |       |                |        |       |   |
|                      |         |            |       |                |        |       |   |
|                      |         |            |       |                |        |       |   |
|                      |         |            |       |                |        | Apply |   |

- General: enable or disable alarm and set duration time of alarm. • Motion Detection: enable this function, if detection the motion actions: it will alarm.
- 1. Event actions: contain buzzer, alarm out, push message to App, pop-up message to monitor, send E-mail and post recording
- (after enabling, choose the recording time from drop list.) 2. Area: set motion detection area. Press left button and drag the cursor to add a detection area, and double-click an area to delete
- cursor to add a detection area, and double-click an area to delete it. 3. Schedule: set schedule to enable or disable motion detection

3. Schedule: set schedule to enable of disable motion detection alarm. There are three methods to set, click the double arrows button to choose all day. The second, click and drag the cursor to select periods. The third, click one by one.

- Video Loss, Intelligent Analysis are same settings as motion detection.
- Alarm In: settings for I/O alarming. Abnormal Alarm can tick disk error, IP conflict, network disconnected.

#### 5.4 Network

Network settings contain Network, 802.1X, DDNS, E-mail, Port Mapping, P2P, IP Filter SNMP, 3G/4G, and PPPOEas shown in figure 5-3.

## Figure 5-3 Network \* Setting Channel Record Alarm Network System POE DHCP DDNS IP Address Subnet Mask E-mai Gateway 162.168.32.254 Port Mapping Obtain DNS Automatically 192.168.0. IP Filte SNME 36/46 PPPOF

 Network, 802.1X, DDNS, and SNMP interface to set network parameters.

- E-mail: set E-mails for sending and receiving alarm messages and password retrieval message.
- · Port Mapping: set the ports for remote accessing.
- P2P: add NVR into device list of App by accessing the QR code.
- IP Filter: settings for creating black list or white list.
- 3G/4G: use 3G/4G modem to plug to NVR provide the network.
- PPPoE: point to point network to access NVR directly.

## 5.5 System

System settings contain Information, General, User, Security Center, Auto Sequence, Auxiliary screen, Logs, Maintenance and Auto Restart, as shown in Figure 5-4.

#### Figure 5-4 System

| 🛪 Setting        | Channel Record Al         | arm Network System                         |
|------------------|---------------------------|--------------------------------------------|
| Information      |                           |                                            |
| ▷ General        | Device ID                 | NVR_12_JYE1_00_04                          |
| ⊳ User           | Device Name               | Device                                     |
| Security Center  | Device Type               | NVR                                        |
| ▷ Auto Sequence  | Model<br>Firmware Version | NVR2516E2-E<br>V4.4.0805.0000.003.0.50.2.3 |
| Auxiliary Screen | HDD Volume                | 1                                          |
| ⊳ Logs           | Channel Support           |                                            |
| ▷ Maintenance    | Alarm In                  |                                            |
| Auto Restart     | Alarm Out                 |                                            |
| - Alto Restart   | Audio In                  |                                            |
|                  | Audio Out                 |                                            |
|                  |                           |                                            |
|                  |                           |                                            |
|                  |                           |                                            |

General: include system, date and time, time zone, DST.
User: add user and set advance setting(auto login, password

- double authentication, boot wizard).
  Security Center: modify the password, pattern unlock, secure
- Email, Secure question. • Auto Sequence: settings for sequencing view of the channels.
- Auxiliary Screen: use HDMI and VGA view live video at the
- same time. • Logs: shows operating and alarm log, user can export logs if an
- USB disk is plugged in. • Maintenance: include shutdown, reboot, exit system, reset,
- Auto Restart: enable this function to make device restart periodically.

#### 5.6 Live Video

Live video page is displayed after starting the NVR by default, as shown in figure 5-5.

### Figure 5-5 Live video

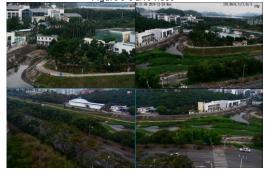

# 6 Mobile Client

Search for "InView Pro4" in App Store or Google Play to download and install the mobile client. Use the App to scan the QR code on the back board of NVR, or in P2P settings page in NVR user interface. Then input the password of the NVR to add the NVR into the device list of the App. User can manage the device through mobile client.

## Figure 6-1 P2P

| 🔅 Setting         | Channel Record    | Alarm Network System         | ×      |
|-------------------|-------------------|------------------------------|--------|
| , county          | Channel Record    |                              |        |
| ▷ Network         |                   |                              |        |
| ▶ 802.1X          | Enable            |                              |        |
| ▶ DDNS            | Status            | Online                       |        |
| ▷ E-mail          | P2P ID            | NVR_12_JYE1_00_04            |        |
|                   |                   |                              |        |
| ▶ UPnP            |                   | 문화문                          |        |
| P2P               |                   |                              |        |
| ▷ IP Filter       |                   | L No King State              |        |
| <sup>▷</sup> SNMP | App Name          | InView Pro 4                 |        |
|                   | - It is available | on App Store and Google Play |        |
|                   |                   |                              |        |
|                   |                   |                              |        |
|                   |                   |                              |        |
|                   |                   |                              | Apply  |
|                   |                   |                              | (1997) |

# 7 Web Accessing

The NVR also can be accessed in a Web browser. Open a web browser like IE and enter the IP address of device (The default IP address is 192.168.0.121) in the address box, and press **Enter**. The login page is displayed as shown in figure 7-1.

### Figure 7-1 Login

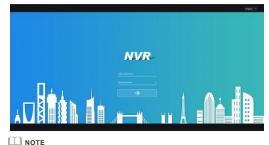

----

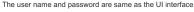